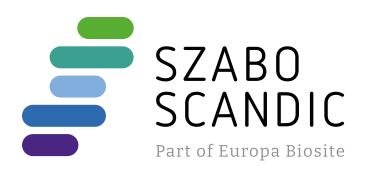

# Produktinformation

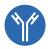

Forschungsprodukte & Biochemikalien

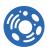

Zellkultur & Verbrauchsmaterial

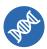

Diagnostik & molekulare Diagnostik

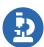

Laborgeräte & Service

Weitere Information auf den folgenden Seiten! See the following pages for more information!

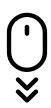

# Lieferung & Zahlungsart

siehe unsere Liefer- und Versandbedingungen

# Zuschläge

- Mindermengenzuschlag
- Trockeneiszuschlag
- Gefahrgutzuschlag
- Expressversand

# SZABO-SCANDIC HandelsgmbH

Quellenstraße 110, A-1100 Wien

T. +43(0)1 489 3961-0

F. +43(0)1 489 3961-7

mail@szabo-scandic.com

www.szabo-scandic.com

linkedin.com/company/szaboscandic in

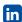

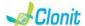

#### quanty Leishmaniae REF: RT-63q Detection and amplification of the Leishmaniae genome with Real Time PCR

### INTRODUCTION AND PURPOSE OF USE

The quanty Leishmaniae system is a quantitative test that allows the DNA amplification, by means of Real Time PCR, of Leishmaniae genome extracted from biological samples.

The procedure allows the detection of the DNA target (18s Ribosomal RNA gene) through a genomic amplification reaction. The analysis of the results is made using a Real Time PCR analyzer (thermal cycler integrated with a system for fluorescence detection and a dedicated software).

# CONTENT

The kit contains reagents enough to perform 48 amplification tests:

|    | Quantity   | Description                                                                                                    |
|----|------------|----------------------------------------------------------------------------------------------------|
| R1 | 3 x 220 µl | Amplification mMix<br>dNTPs, Tris-HCl, KCl, MgCl <sub>2</sub> , Taq Polymerase,<br>AmpErase Uracii N-Glycosylase (UNG) Nuclease-<br>free water, ROX (Pink Cap)  |
| R2 | 3 x 130 µl | Leishmaniae probes Mix<br>Upstream primer, downstream primer, Target<br>probe (FAM), Internal control (β-globin) Probe<br>(VIC) Nuclease-free water (White cap) |
| R3 | 3 x 35 µl  | Cloned DNA corresponding to the 18s Ribosomal RNA gene at the concentration of 10 <sup>5</sup> copies/µl                                                        |
| R4 | 3 x 35 µl  | Cloned DNA corresponding to the 18s Ribosomal RNA gene at the concentration of 10 <sup>4</sup> copies/µl                                                        |
| R5 | 3 x 35 μl  | Cloned DNA corresponding to the 18s Ribosomal RNA gene at the concentration of 10 <sup>3</sup> copies/µl                                                        |
| R6 | 3 x 35 μl  | Cloned DNA corresponding to the 18s Ribosomal RNA gene at the concentration of 10 <sup>2</sup> copies/µl                                                        |
| R7 | 1 x 30 μl  | Negative Control                                                                                                    |

Istruction for use: ST.RT63g-ENG.1

# MATERIALS AND STRUMENTATION REQUIRED BUT NOT

Disposable latex powder-free gloves or similar material: Bench microcentrifuge (12,000 - 14,000 rpm);

Micropipettes and Sterile tips with aerosol filter Vortex:

Plastic materials (microplate and optica adhesive cover); Heat block (only for extraction)

F71 Advanced XI DSP Virus Card - Ref. 9018703 - QIAGEN

ATL Buffer - Ref. 939016 - QIAGEN.

The quanty Leishmaniae kit was developed and validated to be used with the following extraction method

## Manual Extraction

Ref. 51304/51306 QIAmp DNA mini kit.

The kit allows the DNA extraction from tested samples. The kit contains reagents for 50/250 samples.(QIAGEN).

# Automatic Extraction

Ref. 62724. EZ1 XL DSP Virus Kit

The kit allows the automatic viral DNA from Human samples.

The kit contains reagents for 48 samples. (QIAGEN)

### Instruments

The quanty Leishmaniae kit was developed and validated to be used with the following instruments:

# Extraction System

Ref. 9001492. EZ1 Advanced XL.

Robotic Workstation for the automatic purification of the nucleic acids until 14 samples simultaneously (QIAGEN)

### Real Time PCR

The quanty Leishmaniae kit was developed and validated to be used with the following real time PCR instruments

- 7500 Fast from Lifetechnologies
- Rotor-Gene Q MDx from QIAGEN
- Versant kPCR AD from Siemens or Stratagene MX3005P/MX3000P
- LightCycler 480 from Roche

Please ensure that the instruments have been installed, calibrated, checked and maintained according to the manufacturer's instruction and raccommendations

### SAMPLES AND STORAGE

The quanty Leishmaniae system must be used with DNA extracted from the following biological samples: Whole Blood EDTA. Collected samples must be shipped and stored at +2 - +8°C. Store the sample at -20°C if not used within 3 days

#### PRECAUTIONS USE

This kit is for in vitro diagnostic (IVD), for professional use only and not for in vivo use.

After reconstitution, the amplification master mix must be used in one time (16 reactions). Repeat thawing and freezing of reagents (more than twice) should be avoided, as this might affect the performance of the assay. The reagents should be frozen in aliquots,

if they are to be used intermittently.

At all times follow Good Laboratory Practice (GLP) guidelines.

Wear protective clothing such as laboratory coats and disposable gloves while assaying samples.

Avoid any contact between hands and eyes or nose during specimens collection and testing.

Handle and dispose all used materials into appropriate bio-hazard waste containers. It should be discarded according to local law. Keep separated the extraction and the reagents preparation.

Never pinette solutions by mouth Avoid the air bubbles during the master mix dispensing. Eliminate

them before starting amplification. Wash hands carefully after handling samples and reagents.

Do not mix reagents from different lots.

It is not infectious and hazardous for the health (see Material Safety data Sheet - MSDS)

Do not eat, drink or smoke in the area where specimens and kit reagents are handled.

Read carefully the instructions notice before using this test

Do not use beyond the expiration date which appears on the package label.

Do not use a test from a damaged protective wrapper.

#### LIMIT OF THE METHOD

# Use only extracted DNA from whole blood EDTA

The extreme sensitivity of gene amplification may cause false positives due to cross-contamination between samples and controls. Therefore, you should:

- physically separate all the products and reagents used for amplification reactions from those used for other reactions, as well as from post-amplification products:
- use tips with filters to prevent cross-contamination between samples:
- use disposable gloves and change them frequently;
- carefully open test tubes to prevent aerosol formation:
- close every test tube before opening another one.

The proper functioning of the amplification mix depends on the correct collection, correct transportation, correct storage and correct preparation of a biological sample.

As with any diagnostic device, the results obtained with this product must be interpreted taking in consideration all the clinical data and other laboratory tests done on the patient. A negative result obtained with this product suggests that the DNA of Leishmaniae was not detected in DNA extracted from the sample, but it may also contain Leishmaniae-DNA at a lower titre than the detection limit for the product (detection limit for the product see paragraph on Performance Characteristics); in this case the result would be a false negative.

As with any diagnostic device, with this product there is a residual risk of obtaining invalid, false positives or false negatives results.

# STORAGE AND STABILITY

Store the product quanty Leishmaniae at -20°C.

The quanty Leishmaniae kit is shipped on dry ice. The kit components should be frozen.

If one or more components are not frozen upon receipt or if the tubes have been compromised during transport, contact Clonit srl for assistance

An intact and well stored product has a stability of 12 months from the date of production. Do not use beyond the expiration date which appears on the package label. Repeat thawing and freezing of reagents (more than twice) should

be avoided, as this might affect the performance of the assay. The reagents should be frozen in aliquots, if they are to be used intermittently

# ANALYTICAL PROCEDURE Extraction of Leishmania DNA

# Manual Extraction

Ref. 51304/51306 - QIAmp DNA mini kit. (QIAGEN).

### Procedure to Whole blood

Follow the instructions inside the kit QIAmp DNA mini kit. Elute the sample in 50 µl of buffer AE

Samples are now ready for amplification or storage at -20°C

### Automatic Exraction

Ref. 62724 - EZ1 XL DSP Virus Kit su strumento EZ1 Advanced

#### Procedure to Whole Blood

Follow the instructions inside the kit EZ1 XL DSP Virus Kit. Volume of sample to be used: Sample can be stored at -20°C

| Whole blood [μl] | ATL [μl] | Final volume Samples [μl] |
|------------------|----------|---------------------------|
| 200              | 200      | 400                       |

#### Preparation of the Carrier

Solve completely the lyophilize RNA carrier in elution buffer (AVE). from 310  $\mu$ l, split in aliquots and store to -20  $\pm$  5°C. Not thawing and freezing the aliquots more than 2 times. For each analyzed sample, dilute 3.6 ul of a original solution include

the RNA Carrier in total volume of 60 µl using elution buffer (AVE) Follow the instructions inside the kit EZ1 XL DSP Virus Kit. Select the protocol starting from 400 µl of samples with the elution

Samples are now ready for amplification or storage at -20°C

# **SOFTWARE SETTING:**

# Lifetechnologies 7500 Fast

Turn the instrument and the computer on and open the control software. Click on "Advance Setup": by default the software will shows the page "experiment properties". Write in the "experiment name" the file name, choose the type of instrument (7500 o 7500Fast), the type of reaction (quantitation standard curve), the type of used reagent (Tagman®Reagents) and the reaction time of analysis (Standard ≈ 2 hours to complete a run)

Open the page named "page setup" (sheet Define Target and Samples).

In the window **Define Targets** set:

| •                    |          |         |
|----------------------|----------|---------|
| Target               | Reporter | Quencer |
| Leishmaniae probe:   | FAM      | TAMRA   |
| IC (β-globin) probe: | VIC      | TAMRA   |

Set the samples' name in the window "Define Samples'

In the same page "plate setup" select the sheet "Assign Target and Samples". On the screen you will see the microplate draft. Select an area of the plate where the controls will be placed: select wells of the plate and set both targets (Leishmaniae and β-globin). Select "Assign target to selected wells" in the blank, the "task Standard (S)" for Leishmaniae target and set the controls' concentration.

Choose an area in the plate where negative control will be placed: select "Assign target to selected wells" in the blank, the "task Negative (N)" for the Leishmaniae target.

Select an area of the plate where samples will be placed: select the wells and set both targets (Leishmaniae and  $\beta$ -globin). Link every well to a sample, through the window "Assign samples to

For each sample, select in the blank "Assign targets to selected wells" the "task UnKnown (U)" for the Leishmaniae target Set ROX as passive reference, using it as normalizer of detecting

fluorescence Open "Run Method" (sheet Graphic View) and set the right thermal cycling, with the "collect data" in annealing/extension

| cycles | denaturation | annealing/extension |
|--------|--------------|---------------------|
| 1      | 50° C 2 min  |                     |
| 1      | 95°C 10 min  |                     |
| 45     | 95° C 15 sec | 60° C 1 min         |

In the window "Reaction volume plate per well" set a volume of

After preparing the plate, and correctly inserting it in the instrument, press the button "Start Run

# Rotor-Gene Q MDx

The experiments can be set using the Quick Start Wizard or the Advanced Wizard, which appears when the software is started. Select the wizard "Advanced". As a first step, select the model

"Two Step Reaction" with a double click in the "New Run". In the next window, select the type of rotor installed on the instrument from the list that appears. Check the "Locking Ring

Attached", check the checkbox and then click "Next". Enter the name of the operator and the reaction volume of 25 ul. and then click "Next".

In the next window click on "edit profile". Set the following thermal

| cycles | <u>denaturation</u> | annealing/extension |
|--------|---------------------|---------------------|
| 1      | 50° C 2 min         |                     |
| 1      | 95°C 10 min         |                     |
| 45     | 95° C 15 sec        | 60° C 1 min         |
|        |                     |                     |

Select the annealing / extension from the thermal profile and click on "Acquiring A to cycling."

In the next window, select yellow and orange from the available channels and add it to acquiring channel along with the green channel and click "OK". In the next window click on "OK" and then

Click on "Edit Gain" button and set the following values for each

| <u>Reporter</u> | <u>Gain</u> |
|-----------------|-------------|
| Green           | 5           |
| Yellow          | 5           |
| Orange          | 5           |

To begin the course, click on the button "Start Run". You can save the model before you begin your run by clicking on "Save Template

After clicking on the button "Start Run" window appears "Save As". The stroke can be saved in the desired position by the user

Once the run started, the window "Edit Samples" allows you to set the name of samples and controls in the positions in which they were loaded on the instrument

Select the locations where they were positioned the controls of known concentration and designate them as Leishmaniae Standard, Clicking on the box next to "Type" correspondent, in the dropdown menu "Samples" you can select the type of sample being analyzed. Select "Standards". Enter the concentrations of the controls

Select the location where you placed the Negative Control and name it as Negative Control. Clicking on the box next to "Type" correspondent in the dropdown menu "Samples" you can select the type of sample being analyzed. Select "Negative Controls" Select the location of each sample and enter the name or code of the patient. Clicking on the box next to "Type" correspondent, in the

dropdown menu "Samples" you can select the type of sample being analyzed. Select "UnKnown" At the end of the operation click "OK" in the "edit samples" and wait until the end of the race for the analysis (see "Interpretation of Results")

#### Versant kPCR AD or Stratagene MX3005P

Turn the instrument on and wait until both green lamps have fixed light, turn on the computer and start the control software. In the main screen will appear the window "New Experiment Options": select "Experiment type": quantitative PCR (Multiple Standard). Turn the lamp on 20 minutes before doing a new experiment. For turning the lamp on, click on the icon of the lamp in the tool bar or select "Lamp On" from the menu "Instruments"

Verify the right setting of the gain of the fluorescent reporters; in the menu of settings, choose: "Instrument" and then "Filter set gain

| Reporter | <u>Gain</u> |
|----------|-------------|
| FAM      | 4           |
| HEX      | 2           |
| ROX      | 1           |

Click on button "setup" in the tool bar and choose "Plate Setup". Sign the wells corresponding to calibrators. Define the calibrator's positions in right menu, setting:

| •          |                   | •         |           |
|------------|-------------------|-----------|-----------|
| Wall time. | Collect           | Reference | Replicate |
| Well type: | Fluorescent Data: | Dye:      | Symbol:   |
| Standard   | FAM/HEX/ROX       | ROX       | None      |

Clicking on every single well the window "well information" will appear: choose the name of the calibrator.

In the window "Select Quantity", set the concentrations of the 4 calibrators following the instructions indicated in the paragraph Interpretation of the results.

Sign the wells correspondent to Negative control. Define the NTC positions in right menu, setting:

| Well type: | Collect           | Reference | Replicate |
|------------|-------------------|-----------|-----------|
|            | Fluorescent Data: | Dye:      | Symbol:   |
| NTC        | FAM/HEX/ROX       | ROX       | None      |

Clicking on every single well, the window "well information" will appear: set NTC as the name.

Sign the wells correspondent to the Samples. Define the samples positions in right menu, setting:

| Well type: | Collect           | Reference | Replicate |
|------------|-------------------|-----------|-----------|
|            | Fluorescent Data: | Dye:      | Symbol:   |
| UnKnown    | FAM/HEX/ROX       | ROX       | None      |

Clicking on every single well, the window "well information" will appear: set the name or the code of the sample

It's possible, indeed, set near the name of fluorescent reporter the name of analyzed targets:

| Leishmaniae                     | β-Globin                        |
|---------------------------------|---------------------------------|
|                                 | •                               |
| In the teel har aboons the aboo | t ((Thermal Brofile Cetus)) and |

In the tool bar choose the sheet "Thermal Profile Setup the correct thermal cycle, with the "collect data" annealing/extension phase.

| <u>cycles</u> | <u>denaturation</u> | annealing/extension |
|---------------|---------------------|---------------------|
| 1             | 50° C 2 min         |                     |
| 1             | 95°C 10 min         |                     |
| 45            | 95° C 15 sec        | 60° C 1 min         |

After preparing the plate and inserting it in the instrument, press the button "Run", selecting the sheet Thermal profile status and check

Select the box Turn Lamp Off at the end of execution. Push the button Start: the software will ask you to indicate the name of saved

#### LightCycler 480

Turn the instrument and the computer on and start the control software. In the principal screen, on "Experiment Creation" select the "Plate type" and push the "New experiment" button. The window "experiment" appears. On the "Run protocol" sheet set: Thermal protocol, Reaction volume (25µl) and Detection format (dual colour hydrolysis probe), with the "collect data" in annealing/extension phase:

| cycles | denaturation | annealing/extension |
|--------|--------------|---------------------|
| 1      | 50° C 2 min  |                     |
| 1      | 95°C 10 min  |                     |
| 45     | 95° C 15 sec | 60° C 1 min         |
|        |              |                     |

Push the "Subset editor" button and in this window, select an area of the plate where controls and samples will be placed.

Push the "Sample editor" button Select the correct workflow (Step1: **Abs quantification**), choose the samples Subset created in the step before and insert the name for each well. Choose the correct type for each well: Positive CTR Negative CTR or Unknown

Push again the "experiment button" insert the plate in the instrument and push "start run"

#### PREPARATION OF THE REACTIONS: Defrost a tube of Amplification mMix

Defrost a tube of Leishmaniae probes Mix;

Mix carefully by vortex 210μl of Amplification mMix and 126μl of Leishmaniae probes Mix (the mix as produced is enough to prepare 16 reactions of amplification: 4 positive controls, 1 negative control and 11 samples).

Distribute, in the amplification plate, 20<sub>ul</sub> of just reconstituted mix in chosen positions as already set on the instrument software Distribute, in the negative control position, 5 µl of solution taken by

the negative control vial. Distribute, in chosen position for each sample,  $5 \mu l$  of corresponding sample. Distribute, in chosen positions for the positive controls, 5µl of 10<sup>2</sup>

copies/μl solution, 10<sup>3</sup> copies/μl solution, 10<sup>4</sup> copies/μl solution and 10<sup>5</sup> copies/μl solution. Seal up accurately the plate using an optical adhesive film and

verify that there aren't air bubbles in the mix, to avoid the amplification interferences. For the Rotor-Gene Q MDx, seal each tube with the appropriate cap. The air bubbles presence is not influently; the rotor centrifugal

force will allow automatic deletion. Transfer the plate in the instrument and push the button "Start

# QUALITATIVE ANALYSIS

Lifetechnologies 7500 Fast,

At the end of the PCR run, the software automatically opens the "Analysis" window in the "Amplification plot" sheet on the menu on the left

Select the wells corresponding to the positive control, negative control and samples for analysis. Select in the "Option" window inside the "Target" pop-up menu the

Leishmaniae target. Check the correct setting of the threshold. Select in the "Option" window inside the "Target" pop-up menu the IC Control target. Check the correct setting of the threshold.

The analysis of the results is made selecting from the menu in the left the page "Analysis". From the page "Standard Curve", maintaining open the sheet "view well plate" in the right side of the software select the wells containing the points of the curve and verify the parameters described in the paragraph "Interpretation of

From the page "Amplification Plot" verify the amplification plot for every single sample. Opening the sheet "view well table" in the right side of the

the Results" (coefficient of correlation, slope ecc...).

software it is possible to verify the data obtained from experiments: Threshold Cycles, emitted fluorescence and the target quantification expressed in copies/reaction or copies/ml. depending on the settings of the calibration curve.

Clicking from the menu file and selecting the box export, the window "export properties" will open. Indicate the file name, select the position to save it (Browse) and click on button "Start export". In this way the software will permit to save a excel

file with all the data corresponding to selected experiment.

# Rotor-gene Q MDX

At the end of the PCR run click "Option" button under the amplification plot on green channel. Select "normalize to Cycling A. orange"

Open the "Analysis" window. Select the "Quantification" sheet and click on "cycling A.green/cycling A.orange". Select from the menu "Dynamic Tube" and subsequently "Slope

Check the correct setting of the threshold in the space provided "CT calculation - Threshold". Click "Option" button under the amplification plot on yellow channel. Select "normalize to Cycling A. orange". Open the "Analysis" window Select the "Quantification" sheet and click on "cycling A (yellow)/cycling A.orange"".

Select from the menu "Dynamic Tube" and subsequently "Slope correct"

Click "ignore first" button and set 10 cycles.

Check the correct setting of the threshold in the space provided "CT calculation - Threshold"

Also in this case, you can print a report of the analysis by clicking on the "Report" window and selecting the file in the first Quantification cycling A (green) /cycling A.orange" and then the file cycling A (yellow)/cycling A.orange

### Versant kPCR AD or Stratagene MX3005P

Click on button "Analysis" in the toolbar. The software will open in default the sheet "Analysis Term Setting". Activate the buttons FAM and HEX in the lower part of the screen and select testing

Click on sheet "results"; the software will open in default the page "Amplification plot". Check the correct setting of the threshold in the specific window "Threshold fluorescence", in the menu on the right of the screen

Selecting the box "Standard Curve" from menu "Area to Analyze" it's possible to visualize the data related to the calibration curve and verify the parameters described in paragraph "Interpretation of Results" (coefficient of correlation, slope ecc...). Selecting the box Text report" from menu "Area to Analyze" in the right side of the screen it's possible to verify the data obtained from the experiments: Threshold Cycles, emitted Fluorescences and the target quantification expressed in copies/reaction o copies/ml depending on the settings of the calibration curve.

From the window **Text Report** it's possible to export the results obtained clicking file, export on main menu.

#### LightCycler 480

When the run is completed select analysis and choose the correct kind of analysis you want: "Abs Quant/Fit Points". Choose the samples subset you want to analyze. Select the "NoiseBand" sheet, under the plot you can choose "NoiseBand (Fluoresc.)"; and move the line of the NoisBand on the plot with the mouse of your PC. Repeat this action for each fluorophore using the "Filter comb" button.

Clicking the sheet "Analysis" you can set the threshold choosing the ontion "Threshold(manual)

After setting parameters push the "Calculate" button. Repeat this action for each fluorophore

# INTERPRETATION OF RESULTS

Through the Real Time PCR reaction it is possible to obtain the DNA quantification of Leishmaniae DNA, by setting the values of the positive controls of the calibration curve. To calculate these values, all the dilutions steps that the sample has undergone during the extraction and amplification stages must be considered.

The system can detect from 100.000.000 to about 10 copies of

DNA per reaction.

The Ct values obtained from the amplification of 4 controls of known titre are used by the software for the calculation of the calibration curve from which the unknown samples are interpolated.

A proper functioning of the amplification mix can be verified analysing these parameters:

| Paramiters                               | Reference             |
|------------------------------------------|-----------------------|
| RTS conc. 10 <sup>5</sup> copie/μl (FAM) | Ct ≤ 25               |
| Correlation Coefficients                 | $0.990 \le r^2 \le 1$ |
| Slope                                    | -3,6 ≤ Slope ≤-3.2    |
| PCR Efficiency                           | 90 < Efficienza < 100 |

If the RTS amplification reaction at a concentration of 105 copies produces a Ct > 25 or undetermined the session can't be considered valid and must be repeated

Verify that the correlation coefficient value (r2), the slope or the reaction efficiency fit to the limited indicated in the above table or do not deviate much from them, which represent the ideal range for a proper PCR reaction.

By correctly setting the standards concentration as a function of the extraction system you can get the quantization of the sample directly in copies / ml:

|          | Manual Extr.<br>Ref. 51304/51306<br>(QIAGEN) | Automatic Extr.<br>Ref. 62724<br>(QIAGEN) | Alternative extract. |
|----------|----------------------------------------------|-------------------------------------------|----------------------|
| RTS<br>1 | 25.000.000 copies                            | 30.000.000 copies                         | 500.000 copies       |
| RTS<br>2 | 2.500.000 copies                             | 3.000.000 copies                          | 50.000 copies        |
| RTS<br>3 | 250.000 copies                               | 300.000 copies                            | 5.000 copies         |
| RTS<br>4 | 25.000 copies                                | 30.000 copies                             | 500 copies           |

When alternative systems are used sample concentration expressed in copies/ml will be obtained using the formula:

$$copies/ml = \frac{1000}{Ve} \times \frac{Ev}{Ea} \times C_{reaz}$$

Ve: extracted sample Volume expressed in μl

- Ev: eluted sample Volume during extraction stage expressed
- Ea: extracted sample volume used for amplification expressed
- Creaz: copies provided by the instrument

As with any diagnostic device, the results obtained with this product must be interpreted taking in consideration all the clinical data and the other laboratory tests done on the patient.

As with any diagnostic device, with this product there is a residual risk of obtaining invalid, false positives or false negatives results. The use of positive and negative controls in each amplification session allow to verify the correct functioning of the amplification mix and the absence of any contamination.

In the amplification reaction of each sample, the Ct values for the internal control (β-globine) specific probe are used to validate the analysis session, from extraction process until detection step.

A good extraction performances presents internal control (β-globin) threshold cycle between 22 and 25.

Be sure that emitted fluorescence from internal control amplification has not a Ct > 28 or undetermined. If a sample shows an undetermined Leishmaniae DNA and an internal control Ct > 28, this means that there have been problems in the extraction stage or in the amplification stage: therefore the sample could be a false negative.

### Repeat the sample.

It can be considered valid the samples with a Ct > 28 for the internal control, and a high concentration of Leishmaniae DNA. In this case, the competitive nature of PCR reaction can hide or disadvantage the internal control amplification

| Detector FAM    | Detector VIC/Hex        | PCR Run   | Sample        |
|-----------------|-------------------------|-----------|---------------|
| Ct undetermined | Ct > 28 or undetermined | Not Valid | repeat        |
| Ct undetermined | Ct < 28                 | Valid     | Negative      |
| High Ct         | Ct < 28                 | Valid     | Positive      |
| Low Ct          | Ct > 28 or undetermined | Valid     | High Positive |

# PERFORMANCES

### Analytical sensitivity:

It is considered as analytical sensitivity the highest dilution (title) to which a positive sample can be diluted without the system losing the ability to detect with a positivity rate of ≥ 95%. The analytical sensitivity of the system was assessed by analyzing plasmid DNA (pTZ-L), quantified by spectrophotometric analysis, containing the genomic region of interest (18s Ribosomal RNA gene) of the protozoa in serial dilutions

The analytical sensitivity of quanty Leishmaniare is determined by Probit analysis.

|                 | Copies/ul   | 95% confidence interval            |
|-----------------|-------------|------------------------------------|
| PROBIT ANALYSIS | 1,38 cps/µl | Inf. 0,68 срѕ/µl<br>Sup.7,44срѕ/µl |

<u>Clinical sensitivity:</u>
It is considered as clinical sensitivity the ability to detect true positive samples in the totality of the samples screened as positive The analysis is made on Leishmaniae positive samples and the test is performed following the method advices. Positive samples are confirmed with another disposable method.

Obtained results show a clinical sensitivity of 100%.

# Linearity/Proportionality

System linearity is valued analyzing plasmidic DNA (pTZ-L), quantified by spectrophotometric analysis, containing the genomic regions of interest (18s Ribosomal RNA gene) of the protozoan in serial dilutions (1:10) from 100.000.000 copies to 10 copy of DNA in 5μl of extracted material added in the amplification reaction.

The evaluation is performed analyzing 10 calibration curves, that showed these parameters:

| RTS conc. 10 <sup>5</sup> copies(FAM) | Ct ≤ 25               | medium Ct 21.32             |
|---------------------------------------|-----------------------|-----------------------------|
| Correlation Coefficient               | $0.990 \le r^2 \le 1$ | r <sup>2</sup> medium 0.995 |
| Slope                                 | -3,6 ≤ Slope ≤-3.2    | medium slope -3,388         |
| PCR efficiency                        | 90 ≤ Efficience≤ 100  | medium Eff 99%              |

# Reproducibility and Repeatability:

The reproducibility and repeatability of the system are valued analyizing 3 dilutions of plasmidic DNA containing the 18s Ribosomal RNA gene of interest for Leishmaniae quantified by spectrophotometric analysis (pTZ-L) and 1 negative control (negative DNA). For each session 5 replicates are made for 3 different sessions, made by different workers, with 3 different lots.

| Hypothetical value | Lot | N°<br>ripetitions | Med.<br>Reveal. Conc. | Inaccuracy<br>% |
|--------------------|-----|-------------------|-----------------------|-----------------|
| 100.000 copies     | L.0 | 60                | 543890                | 9%              |
| 100.000 cospie     | L.1 | 60                | 538009                | 8%              |
| 100.000 copies     | L.2 | 60                | 542549                | 9%              |
| 1.000 copies       | L.0 | 60                | 4864                  | 5%              |
| 1.000 copies       | L.1 | 60                | 5312                  | 7%              |
| 1.000 copies       | L.2 | 60                | 4861                  | 5%              |
| 10 copies          | L.0 | 60                | 51                    | 6%              |
| 10 copies          | L.1 | 60                | 52                    | 4%              |
| 10 copies          | L.2 | 60                | 52                    | 20%             |

The medium inaccuracy % is 8%

### Diagnostic Specificity:

It is considered as diagnostic specificity the ability of the method to detect trues negative samples. The diagnostic specificity of the system is valued analyzing human genomic samples tested and confirmed as negative with another disposable system

Diagnostic specificity is 100% for material extracted from EDTA

#### Analytical Specificity:

Test's specificity is guaranteed by the use of specific primers for determining Leishmaniae.

The alignment of the choose regions for specific primers' hybridization for Leishmaniae demonstrated: their conservation, the absence of significative mutations and the complete specificity for

# Cross-Reactivity:

To check the cross-reactivity of the assay, samples tested as positive for other parasites were analyzed following the method

| Positive<br>sample | 7500 Fast  | Rotorg-Q   | Versant<br>kPCR | Light<br>Cycler |
|--------------------|------------|------------|-----------------|-----------------|
| Malaria            | < 10 copie | < 10 copie | < 10 copie      | < 10 copie      |
| Malaria            | < 10 copie | < 10 copie | < 10 copie      | < 10 copie      |
| Malaria            | < 10 copie | < 10 copie | < 10 copie      | < 10 copie      |
| Malaria            | < 10 copie | < 10 copie | < 10 copie      | < 10 copie      |
| Toxoplasma         | < 10 copie | < 10 copie | < 10 copie      | < 10 copie      |

INTERFERENCES: Verify that in the DNA extracted from the sample there is no contamination from mucoproteins and haemoglobin, to exclude possible inhibition of PCR reaction. The interference due to contaminants can be detected through a spectrophotometric analysis, verifying the ratio between the absorbance readings at 260 nm (maximum absorbtion of Nucleic Acids) and 280 nm (maximum absorbtion of Proteins). A pure DNA should have a ratio of approximately 1.8.

# **QUALITY CONTROL**

It is recommended to include in each analytical run, as quality control of every extraction, amplification and detection step, an already tested negative and positive sample, or a reference material with known concentration.

In accordance with the Clonit srl ISO EN 13485 Certified quality Management System, each lot of Leishmaniae spp kit is tested against predetermined specification to ensure consistent product

# **BIBLIOGRAFIA**

Omran F. Osman, L. Oskam, ED E. Zijlstra, Nel C. M. Kroon, G. J. Schoone, E. A. G. Khalil, A. M. El-Hassan, and P. A. Kager. "Evaluation of PCR for Diagnosis of Visceral Leishmaniasis". Journal of Clinical Microbiology, Oct. 1997, p. 2454–2457

L. Lachaud, E. Chabbert, P. Dubessay, J. Revnes, J. Lamothe, and P. Bastien. "Comparison of Various Sample Preparation Methods for PCR Diagnosis of Visceral Leishmaniasis Using Peripheral Blood". Journal of Clinical Microbiology. Feb. 2001. p.

A.C.R. Medeiros S.S. Rodrigues and A.M.F. Rosolino "Comparison of the specificity of PCR and the histopathological detection of leishmania for the diagnosis of American cutaneous leishmaniasis". Braz J Med Biol Res. 2002

Gregory Spanakos Eleni Patsoula Tzeni Kremastinou George Saroglou and Nicholas Vakalis. "Development of a PCR-based method for diagnosis of Leishmania in blood samples". Molecular and Cellular Probes (2002) 16, 415-420

# TECHNICAL ASSISTANCE

any question and support please contact our Technical support:

e-mail: info@clonit.it phone: +39 02 56814413

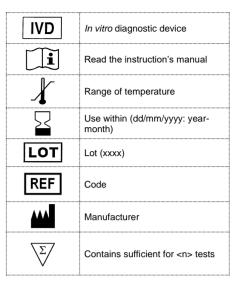

EDMA code: 15051090

The quanty Leishmaniae kit is CE marked diagnostic kit according to the European in vitro diagnostic directive 98/79/CE.

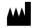

CLONIT S.r.I.

Headquarter: Via Varese 20 – 20121 Milano **Production Site:** Via Lombardia 6 - 27010 Siziano (PV) - Italy Tel. + 39. (0)2.56814413 fax. +39. (0)2.56814515 www.clonit.it - info@clonit.it

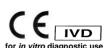

ST.RT63q-ENG.1 Revision 20<sup>th</sup> January 2021